# Creating IP Sequence Reports from Multiple Collections using BizInt Smart Charts for Patents

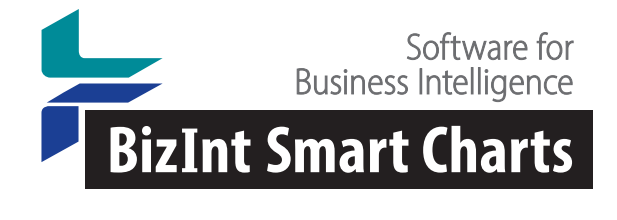

Creating Reports from Multiple Sources

- Supported databases and hosts: **www.bizint.com/support/create**
- New CAS Biosequences on GenomeQuest (v. 5.3.2)
- PatBase enhancements
- Combining results from multiple queries
- Identify Common Patent Family

## Integrated Reports with Reference Rows

- **Hands on!** See the back of this handout and get the sample data at: **bizint.com/piugbio**
- Sending your chart to Reference Rows
- Creating a summary table of sequence hits
- HTML export
- Selecting specific cells (override rules)
- Summary Records export

# Updating reports

- **www.bizint.com/support/use/new\_publications.php**
- how update works
- "New Publications" column
- update in reference rows
- use cases for update

Questions / Requests?

For more information, see the back of handout or visit www.bizint.com/tips

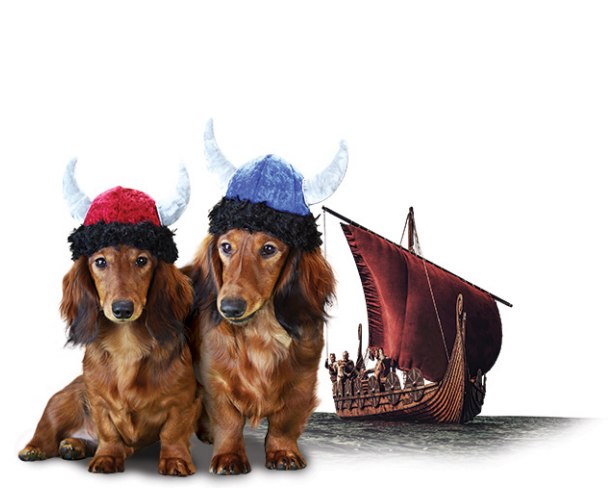

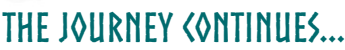

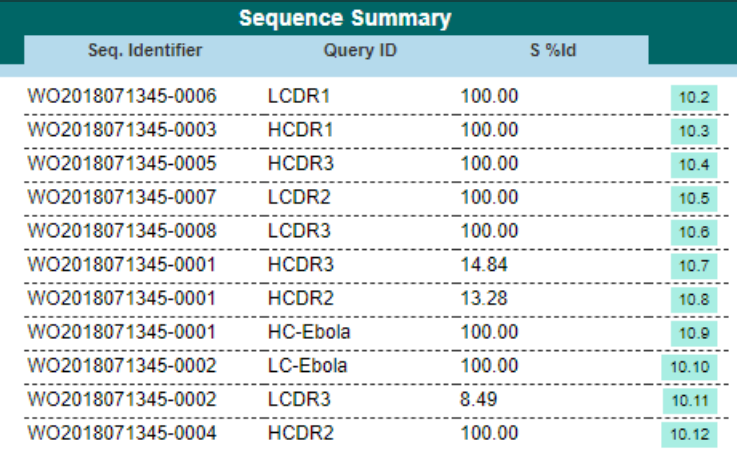

# Hands-on: Summarizing Sequence Locations in a Patent Family

The sample chart.chp file used in this example contains a few selected families from a sequence search from CAS Biosequences and PatBase records for corresponding families. You can download the sample chart.chp file at: bizint.com/piugbio

The CAS Biosequences and PatBase charts have been combined using the File | Combine tool to create a single combined chart, and the Identify Common Patent Families tool was run to create the Common Family column. View | Columns was used to select the visible columns, including those used in the sequence summary subtable, and the column titles have been edited to fit better in the subtable.

#### **BizInt Smart Charts for Patents**

- 1. Use File | Open to open the sample chart.chp file.
- 2. Sort by Common Patent Family: Hold down the right-mouse button in the Common Family column and click Sort. (Or, use View | Sort and select the Common Patent Family.)
- 3. Using File | Save, save the .chp file.
- 4. Send to Reference Rows: Send the chart to Reference Rows using the toolbar icon (or File | Send to Reference Rows).

#### **BizInt Smart Charts Reference Rows**

- 5. In Step 1 of the Create Reference Rows wizard, click Next.
- 6. In Step 2, PatBase should be the top-ranked database. *This will cause the Patbase families, titles, normalized assignee, etc. to be preferred in the final report.*
- 7. Click Finish, and you will see the Selection View.
- 8. Select Tools | Create Subtable from Columns, and select the Seq. Identifier, Query ID, and S %ID columns in this order (double click the column name, or select and click the > button to move them from the Available Columns to the Selected Columns panel) and press Apply. A new subtable column will be created at the far right side of the table.
- 9. Double click on the column header to rename the new subtable column from Untitled Subtable to "Sequence Summary".
- 10. Use View | Columns to hide the original Seq. Identifier, Query ID, and S %ID columns.
- 11. Right click on the Sequence Summary column and select Edit Column Rule (or use use Reference Rows | Column Rules...) to select the Summarize All Values rule for the Sequence Summary column. Click OK.
- 12. Export the report to HTML: Use File | Export to export the report to HTML chart and records to see the rule selections and see the subtable column summarizing the sequence data.
- 13. Make some edits to customize your presentation: If you want to change any of the selected cells, right click on the desired cell and choose Select this cell. *A purple check mark will show that you have overriden the rules to select this cell.*
- 14. Use View | Columns to hide the Alignment column. *We don't need this column visible in chart for the Summary Records export.*
- 15. Export the report to Word: Use File | Export and choose the Word summary records export. On the options panel, check the Include Claims and Include Alignment boxes, give the file a name, and the report will open in Word.

## Download the Software

- **Customer downloads:** *bizint.com/downloads/*
- **Trial downloads:** *bizint.com/try* We encourage you to evaluate BizInt Smart Charts using your own data!

Keep up with the Latest Releases

- **"What's New" BizInt Smart Charts for Patents:** *bizint.com/pdfs/PatsWhatsNew\_V5.pdf*
- **Latest release information web page**: *bizint.com/product/patents/latest\_release.php*
- **Subscribe to release announcements** by email or RSS feeds*. bizint.com/support/SubscribeReleases.php*

## Exporting from databases/hosts to BizInt Smart Charts

• **Creating Reports from Databases and Hosts web page**: follow the links on the left side of the web page for step by step instructions for each database/host. *bizint.com/support/create/*

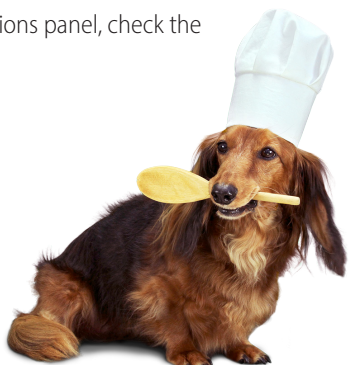